## Guidelines for Working with Tracked Changes in Microsoft Word 2013

Microsoft Word's Track Changes feature makes it easy to view the changes that have been made in a digitally edited document.

Before your start editing a document turn on *Track Changes*, by clicking on the **Review** tab

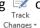

- Most changes will be marked up as you type
- o For changes that are not marked you may choose to add a comment
  - Select New Comment on the Review tab
    - You may wish to highlight text related to the comment first
    - See the Comments section of the Review tab to delete a comment, or right click
- Under the **Review** tab in the *Tracking* section
  - o All Markup displays the document in a format that indicates where changes have been made
  - o No Markup displays the document with changes blended in
  - Original displays the document without the tracked changes
- Under the **Review** tab in the *Changes* section
  - Use Accept to approve a suggested revision & clear tracked changes formatting
  - Use Reject to retain original text, remove suggested revision(s) & clear tracked changes formatting
  - o Notice the dropdown options under Accept and Reject allow you to clear tracked changes individually or for the entire document at once
- If you Accept or Reject a change and change your mind, you may use Undo (Ctrl-Z) to go back to a previous step